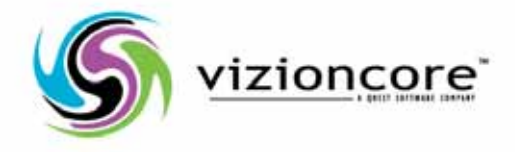

# vFoglight™**5.2.4.5**

## Installing the Virtualization Management Capabilities

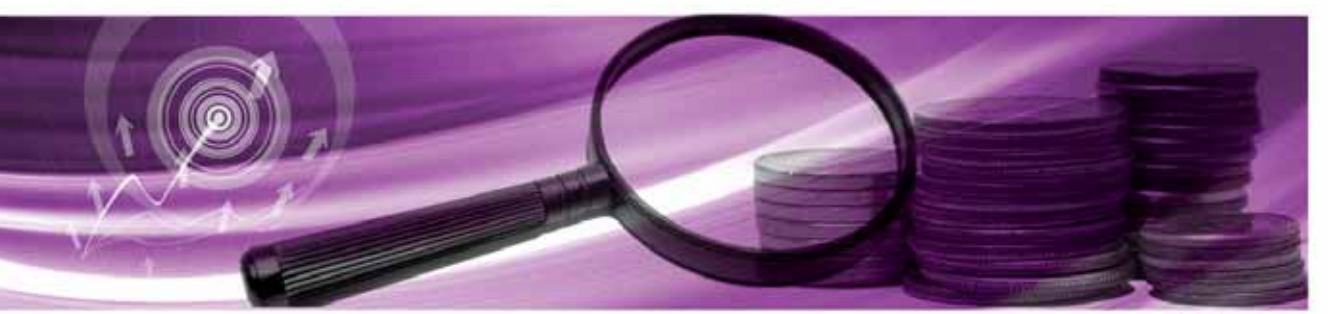

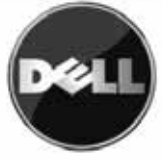

### **© 2009 Quest Software, Inc. ALL RIGHTS RESERVED.**

This guide contains proprietary information protected by copyright. The software described in this guide is furnished under a software license or nondisclosure agreement. This software may be used or copied only in accordance with the terms of the applicable agreement. No part of this guide may be reproduced or transmitted in any form or by any means, electronic or mechanical, including photocopying and recording for any purpose other than the purchaser's personal use without the written permission of Quest Software, Inc.

If you have any questions regarding your potential use of this material, contact: Quest Software World Headquarters LEGAL Dept 5 Polaris Way Aliso Viejo, CA 92656 [www.quest.com](http://www.quest.com) email: [legal@quest.com](mailto:legal@quest.com)

Refer to our Web site for regional and international office information.

#### **Trademarks**

Quest, Quest Software, the Quest Software logo, Aelita, Akonix, AppAssure, Benchmark Factory, Big Brother, ChangeAuditor, DataFactory, DeployDirector, ERDisk, Foglight, Funnel Web, GPOAdmin, iToken, I/Watch, Imceda, InLook, IntelliProfile, InTrust, Invirtus, IT Dad, I/Watch, JClass, Jint, JProbe, LeccoTech, LiteSpeed, LiveReorg, MessageStats, NBSpool, NetBase, Npulse, NetPro, PassGo, PerformaSure, Quest Central, SharePlex, Sitraka, SmartAlarm, Spotlight, SQL LiteSpeed, SQL Navigator, SQL Watch, SQLab, Stat, StealthCollect, Tag and Follow, Toad, T.O.A.D., Toad World, vAMP, vAnalyzer, vAutomator, vControl, vConverter, vDupe, vEssentials, vFoglight, vMigrator, vOptimizer Pro, vPackager, vRanger, vRanger Pro, vReplicator, vSpotlight, vToad, Vintela, Virtual DBA, VizionCore, Vizioncore vAutomation Suite, Vizioncore vEssentials, Xaffire, and XRT are trademarks and registered trademarks of Quest Software, Inc in the United States of America and other countries. Other trademarks and registered trademarks used in this guide are property of their respective owners.

#### **Disclaimer**

The information in this document is provided in connection with Quest products. No license, express or implied, by estoppel or otherwise, to any intellectual property right is granted by this document or in connection with the sale of Quest products. EXCEPT AS SET FORTH IN QUEST'S TERMS AND CONDITIONS AS SPECIFIED IN THE LICENSE AGREEMENT FOR THIS PRODUCT, QUEST ASSUMES NO LIABILITY WHATSOEVER AND DISCLAIMS ANY EXPRESS, IMPLIED OR STATUTORY WARRANTY RELATING TO ITS PRODUCTS INCLUDING, BUT NOT LIMITED TO, THE IMPLIED WARRANTY OF MERCHANTABILITY, FITNESS FOR A PARTICULAR PURPOSE, OR NON-INFRINGEMENT. IN NO EVENT SHALL QUEST BE LIABLE FOR ANY DIRECT, INDIRECT, CONSEQUENTIAL, PUNITIVE, SPECIAL OR INCIDENTAL DAMAGES (INCLUDING, WITHOUT LIMITATION, DAMAGES FOR LOSS OF PROFITS, BUSINESS INTERRUPTION OR LOSS OF INFORMATION) ARISING OUT OF THE USE OR INABILITY TO USE THIS DOCUMENT, EVEN IF QUEST HAS BEEN ADVISED OF THE POSSIBILITY OF SUCH DAMAGES. Quest makes no representations or warranties with respect to the accuracy or completeness of the contents of this document and reserves the right to make changes to specifications and product descriptions at any time without notice. Quest does not make any commitment to update the information contained in this document.

### **License Credits and Third Party Information**

To view license credit information, click the License Credits link on the Welcome to Foglight online help page.

**Installation Guide March 2009 Version 5.2.4.5**

# **Table of Contents**

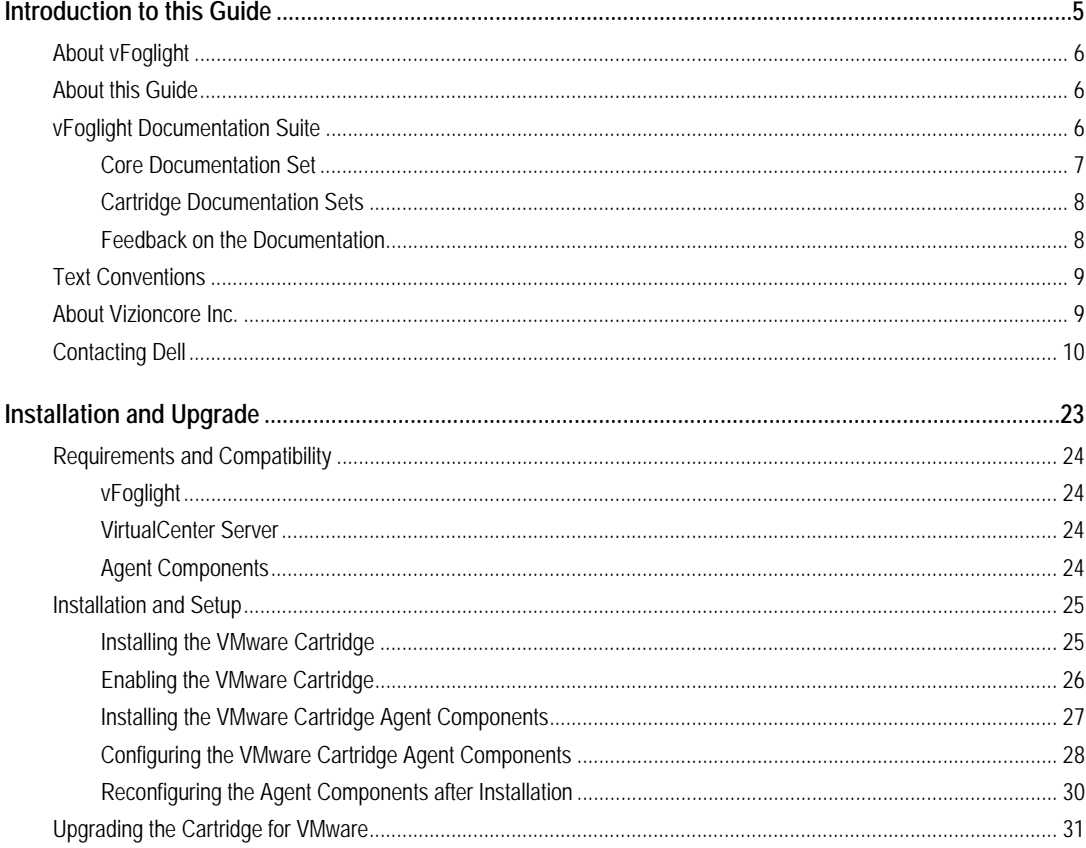

4 Cartridge for VMware **Installation Guide**

## <span id="page-4-0"></span>**Introduction to this Guide**

This chapter provides information about what is contained in the *vFoglight Installation Guide*. It also provides information about the vFoglight documentation suite and Quest Software.

This chapter contains the following sections:

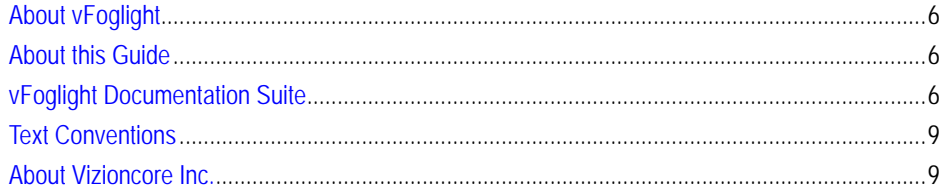

## <span id="page-5-0"></span>**About vFoglight**

vFoglight helps IT organizations understand the virtual infrastructure by managing the relationships and interaction between all the components in the environment, including data centers, data stores, clusters, resource pools, hosts and virtual machines. With vFoglight, administrators can quickly determine the root-cause of an incident or problem, track virtual machine (VM) movements and understand their impact, and identify contention for resources between virtual machines.

### <span id="page-5-1"></span>**About this Guide**

This guide contains the procedures you must follow in order to integrate the Cartridge for VMware with vFoglight.

This guide is intended for any user who wants to install or upgrade the Cartridge for VMware.

## <span id="page-5-2"></span>**vFoglight Documentation Suite**

The vFoglight documentation suite is made up of the core documentation set, plus the documentation set for each vFoglight cartridge that you deploy. Documentation is provided in a combination of online help, PDF and HTML.

• **Online Help:** You can open the online help by selecting the Help tab from vFoglight's action panel.

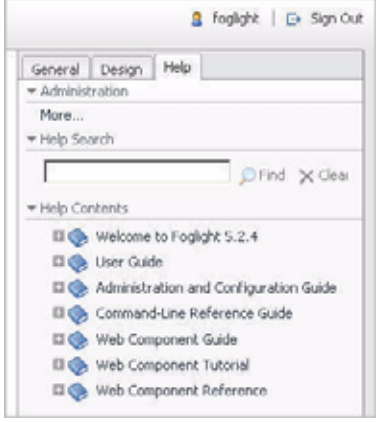

- **PDF:** The *Getting Started Guide*, *What's New Guide*, *System Requirements and Platform Support Guide*, *Installation and Setup Guide* set, *Administration and Configuration Guide*, *vFoglight User Guide*, *Command-Line Reference Guide*, *Web Component Guide*, and *Web Component Tutorial*, are provided as PDF files. The PDF guides are included in the zip file downloaded from Vizioncore. Adobe® Reader® is required.
- **HTML:** Release Notes are provided in HTML.

### <span id="page-6-0"></span>**Core Documentation Set**

The core documentation set consists of the following files:

- *Release Notes* (HTML)
- *Getting Started Guide* (PDF)
- *What's New Guide* (PDF)
- *System Requirements and Platform Support Guide* (PDF)
- *Installation and Setup Guide* set (all in PDF format):
	- Installation and Setup Guide—*Installing on Windows with an Embedded MySQL Database*
	- Installation and Setup Guide—*Installing on Windows with an External MySQL Database*
- Installation and Setup Guide—*Installing on Windows with an External Oracle Database*
- *Administration and Configuration Guide* (PDF and online help)
- *vFoglight User Guide* (PDF and online help)
- *Advanced Configuration Guide* set
	- *Command-Line Reference Guide* (PDF and online help)
	- *Web Component Guide* (PDF and online help)
	- *Web Component Tutorial* (PDF and online help)
	- *Web Component Reference* (online help)

### <span id="page-7-0"></span>**Cartridge Documentation Sets**

When you deploy a cartridge, the documentation set for the cartridge is installed. The online help for the cartridge is integrated automatically with the core vFoglight help. When you open the help, the name of the cartridge is displayed in a top level entry within the table of contents.

Some cartridges include additional PDF guides, which may be one or more of the following: a *Getting Started Guide*, an *Installation Guide*, a *User Guide*, and a *Reference Guide*.

### <span id="page-7-1"></span>**Feedback on the Documentation**

We are interested in receiving feedback from you about our documentation. For example, did you notice any errors in the documentation? Were any features undocumented? Do you have any suggestions on how we can improve the documentation? All comments are welcome. Please submit your feedback to the following email address:

### info@vizioncore.com

**Please do not submit Technical Support related issues to this email address**.

### <span id="page-8-0"></span>**Text Conventions**

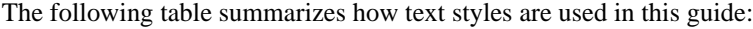

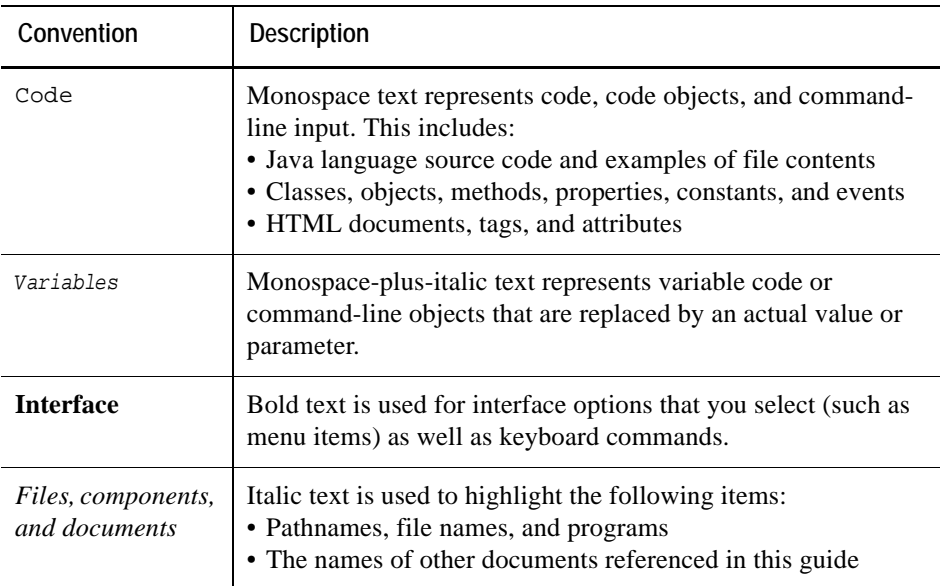

### <span id="page-8-1"></span>**About Vizioncore Inc.**

Vizioncore was formed in July 2002 as a consulting and software-development company with the mission to create easy-to-use software solutions that performed reliable and repeatable automation of datacenter functions specifically for the Citrix platform. A main corporate goal was to enable business partners to offer solutions that targeted real-world IT issues and provided the best possible installation and automation for their clients' systems.

[Vizioncore's solutions have proved successful in organizations from small to mid-sized](http://www.vizioncore.com)  businesses to large enterprises, in a wide variety of vertical industries, including Financial Services, Government, Healthcare, Manufacturing, and High Tech. [Vizioncore, Inc. can be found in offices around the globe and at](http://www.vizioncore.com) www.vizioncore.com.

## <span id="page-9-0"></span>**Contacting Dell**

Note: If you do not have an active Internet connection, you can find contact information on your purchase invoice, packing slip, bill, or Dell product catalog.

Dell provides several online and telephone-based support and service options. Availability varies by country and product, and some services may not be available in your area. To contact Dell for sales, technical support, or customer service issues:

- **1** Visit http://support.dell.com.
- **2** Verify your country or region in the Choose A Country/Region drop-down menu at the bottom of the page.
- **3** Click Contact Us on the left side of the page.Note: Toll-free numbers are for use within the country for which they are listed.
- **4** Select the appropriate service or support link based on your need.
- **5** Choose the method of contacting Dell that is convenient for you.

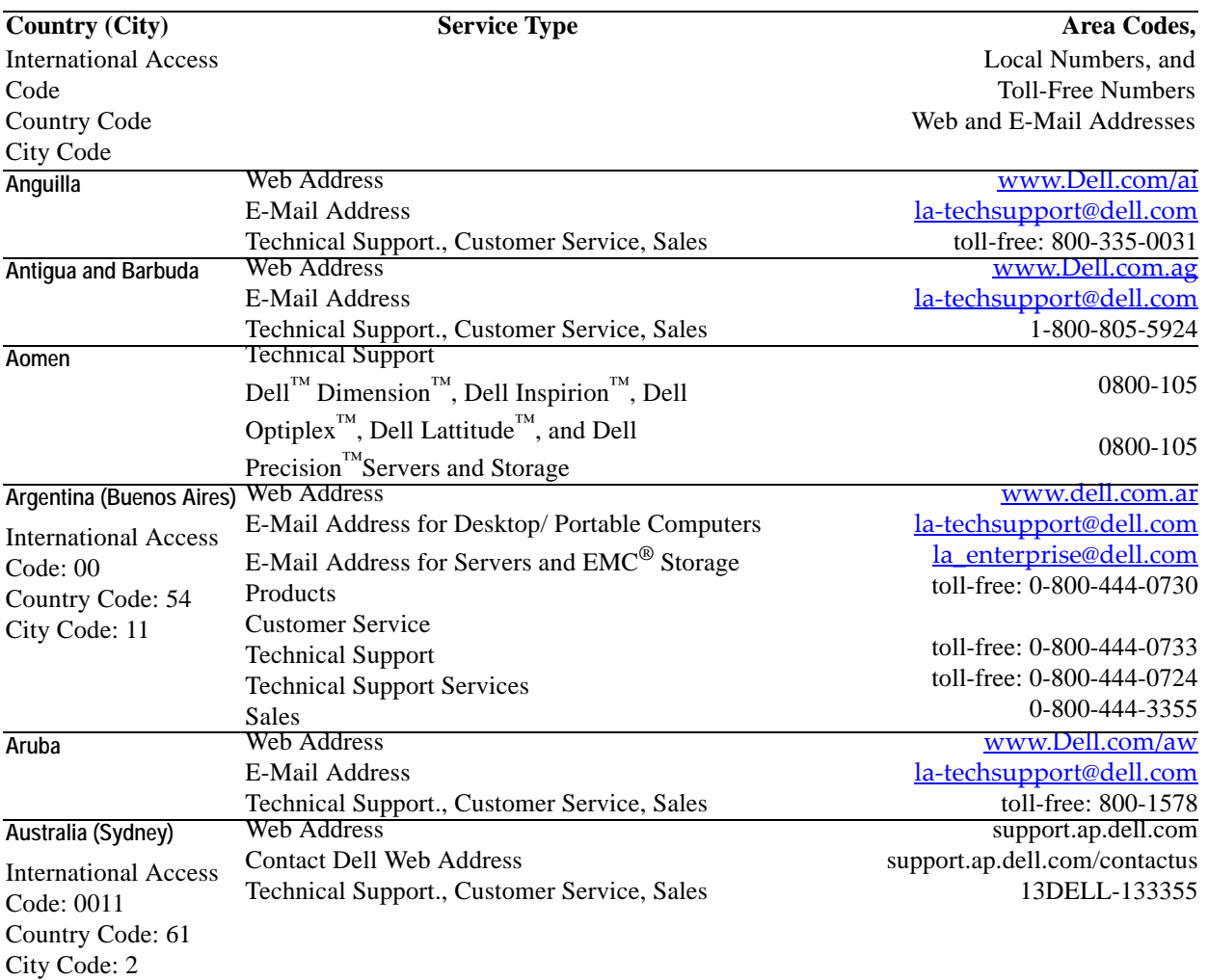

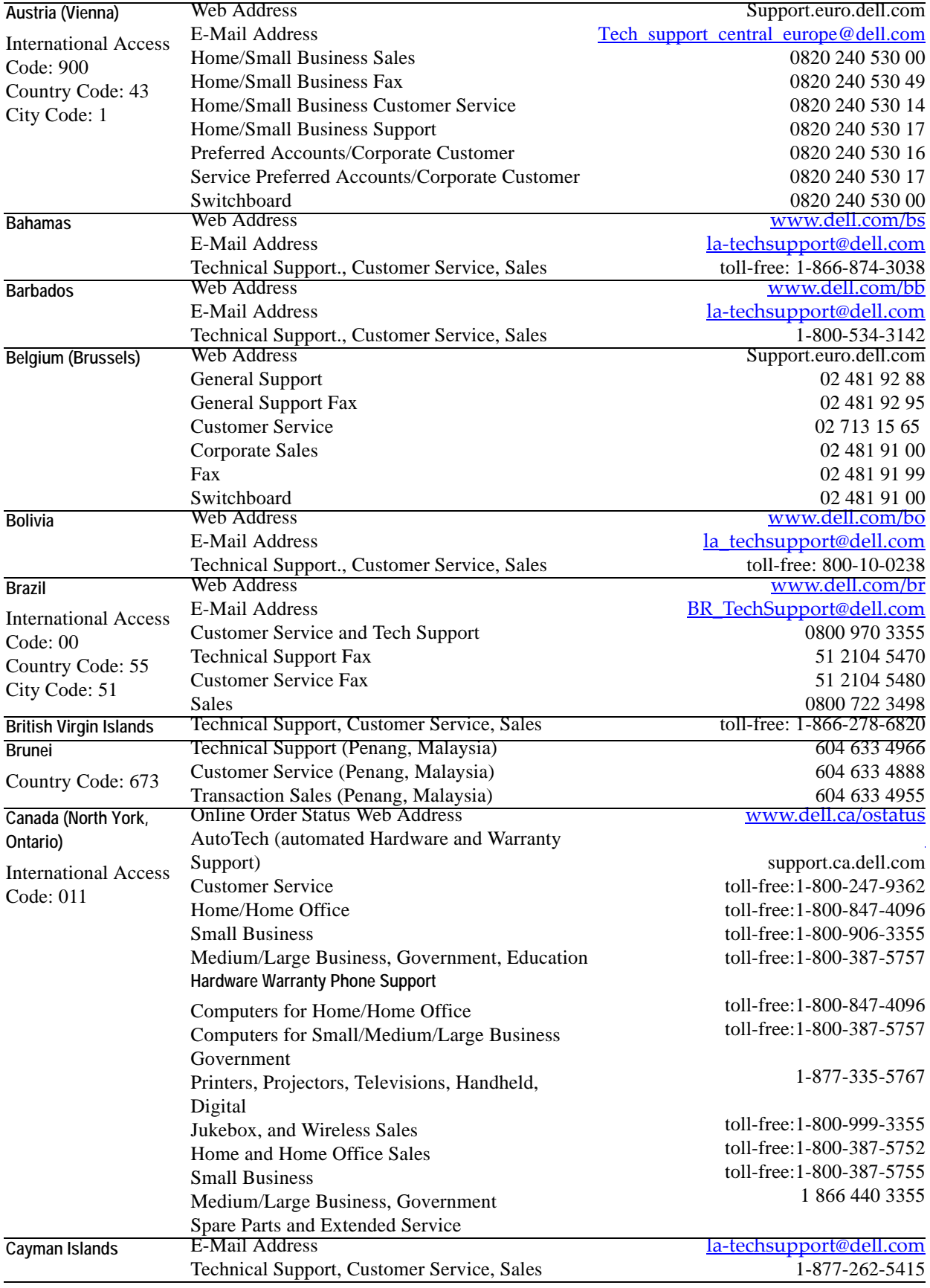

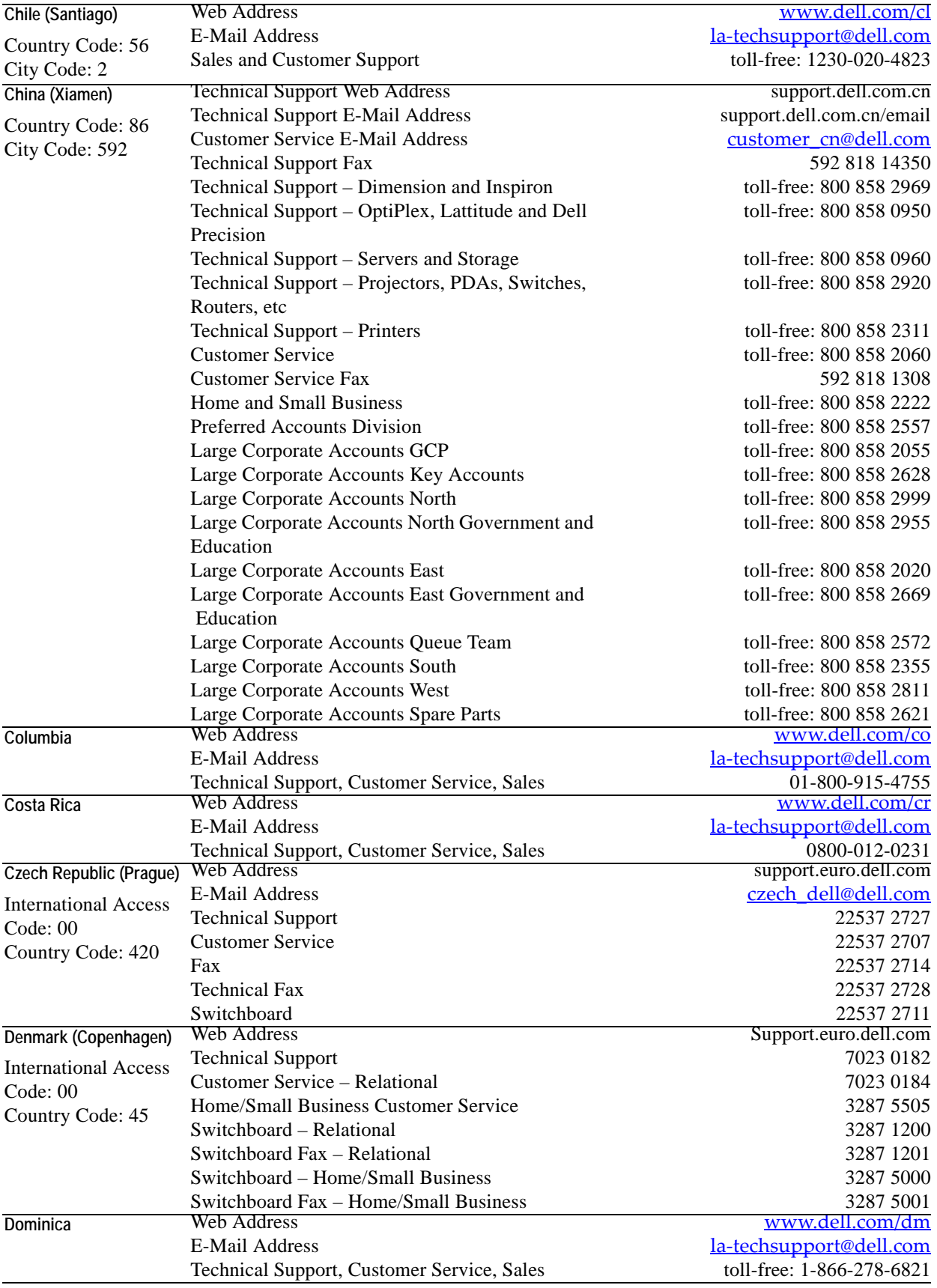

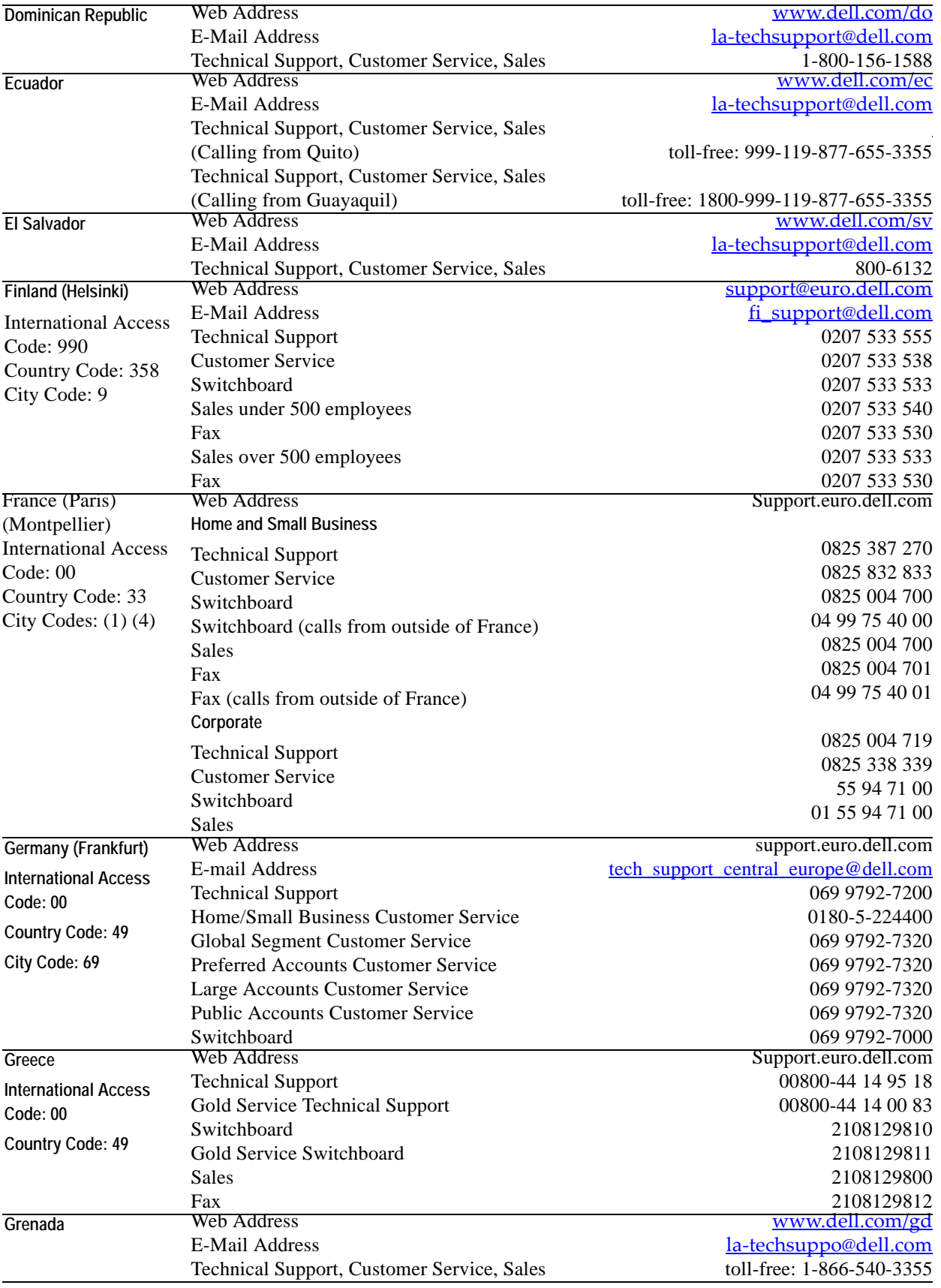

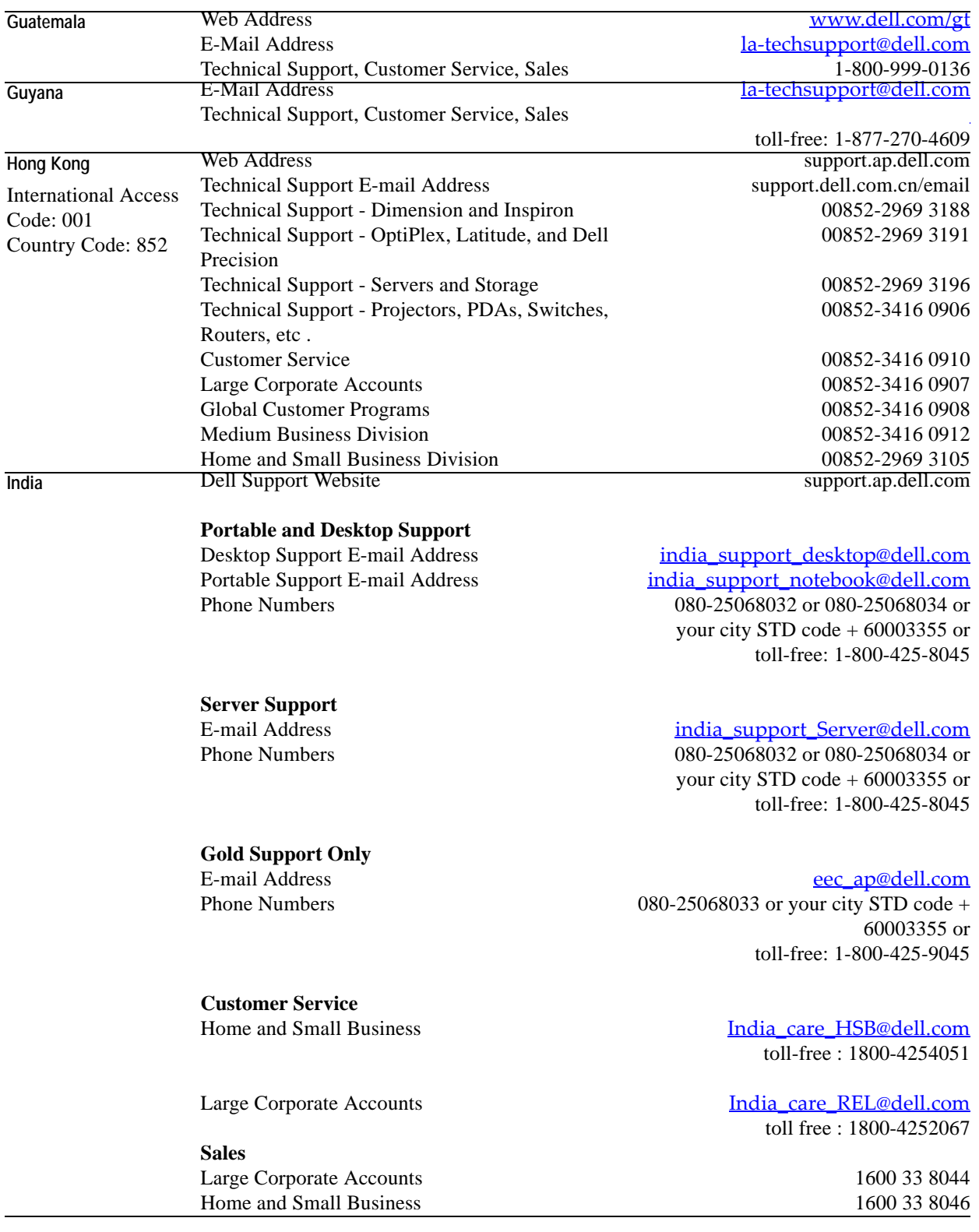

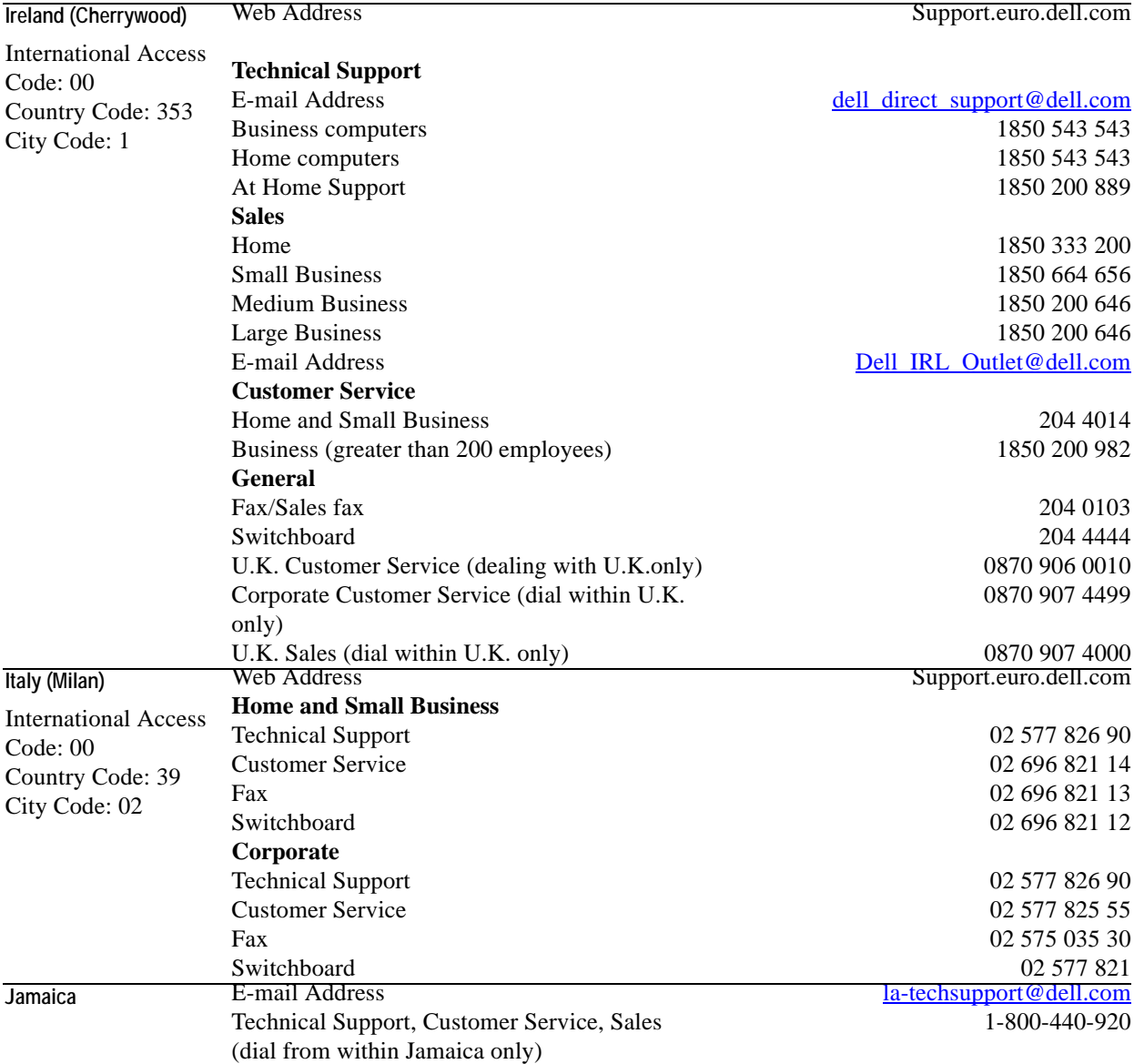

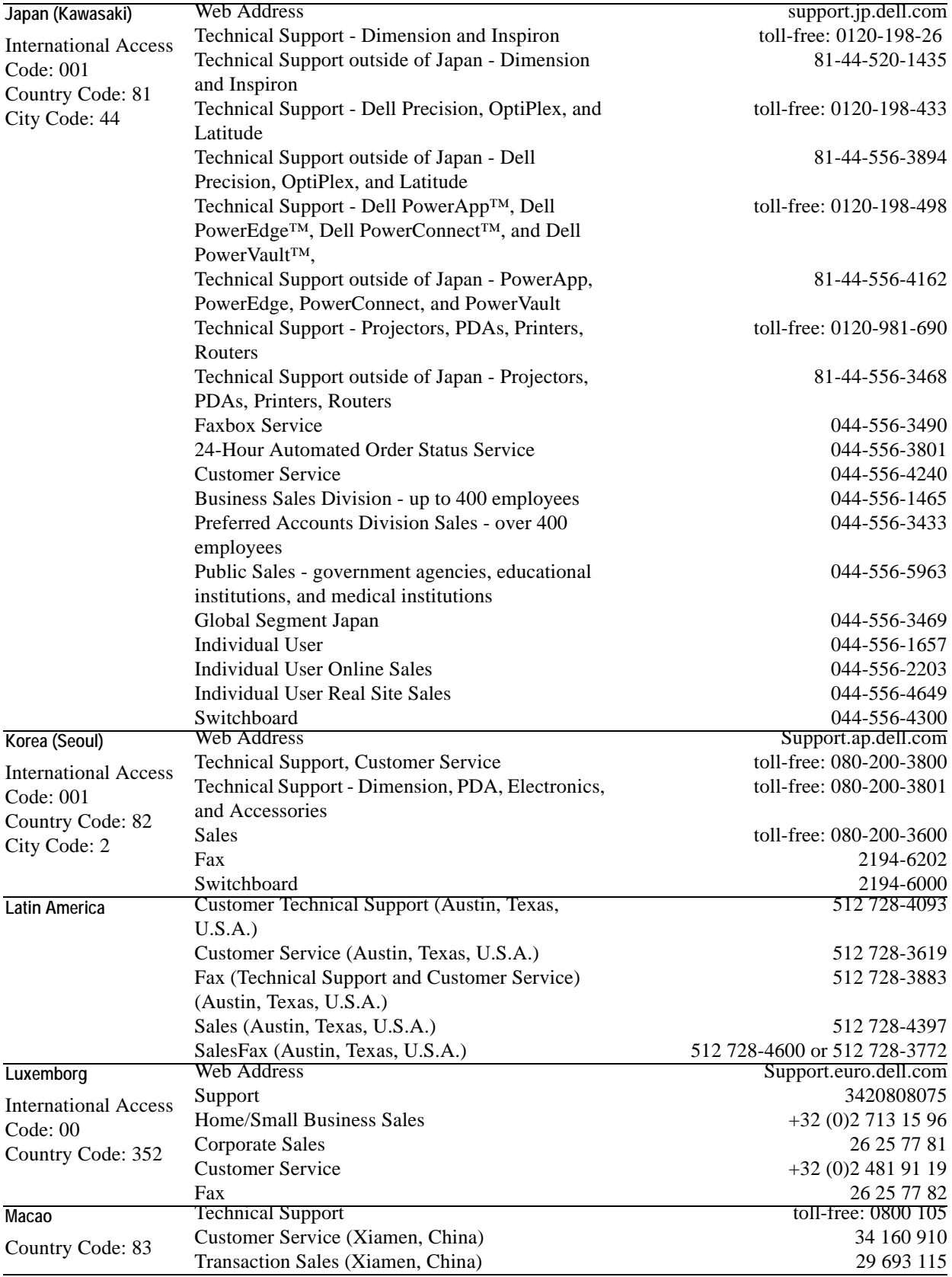

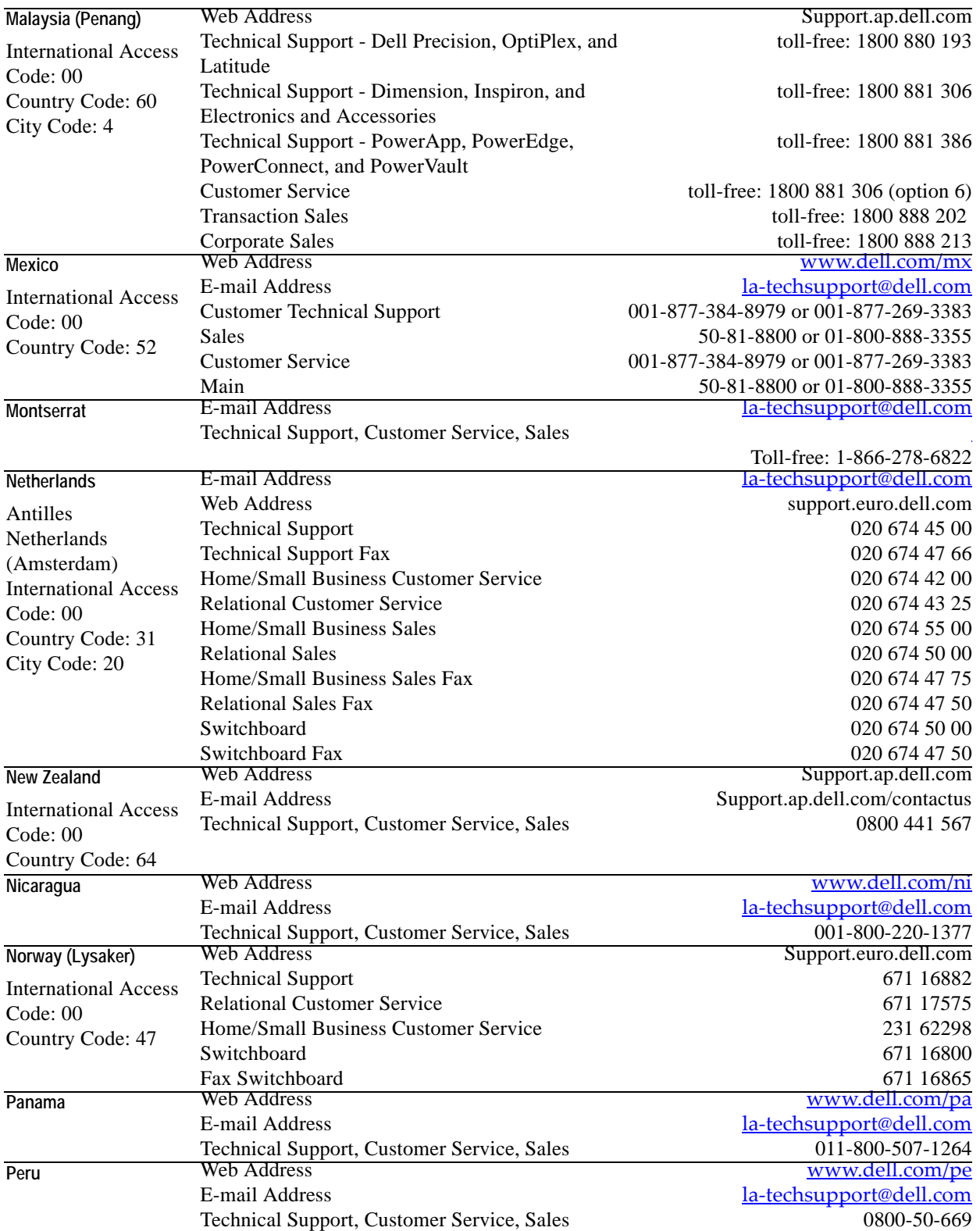

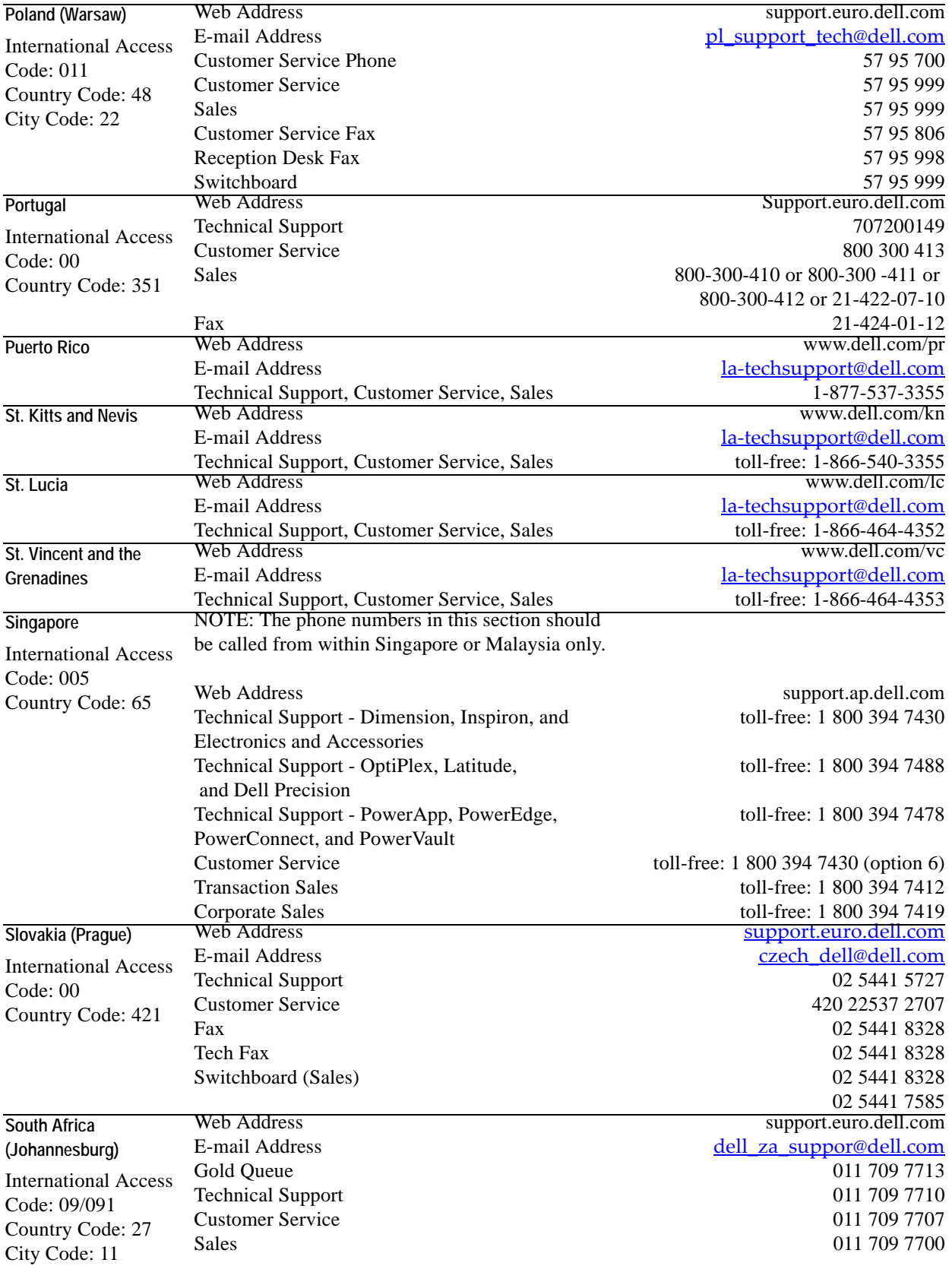

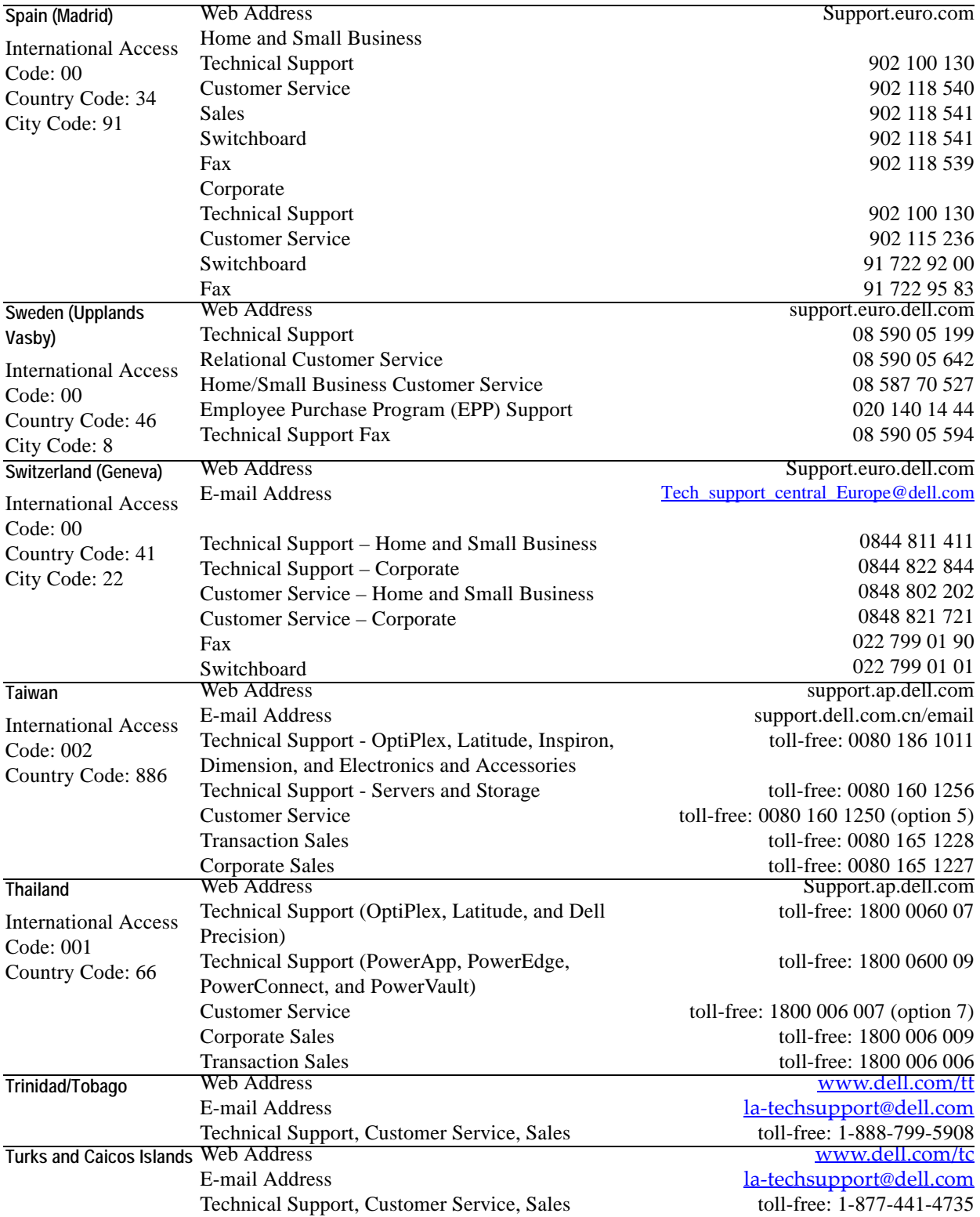

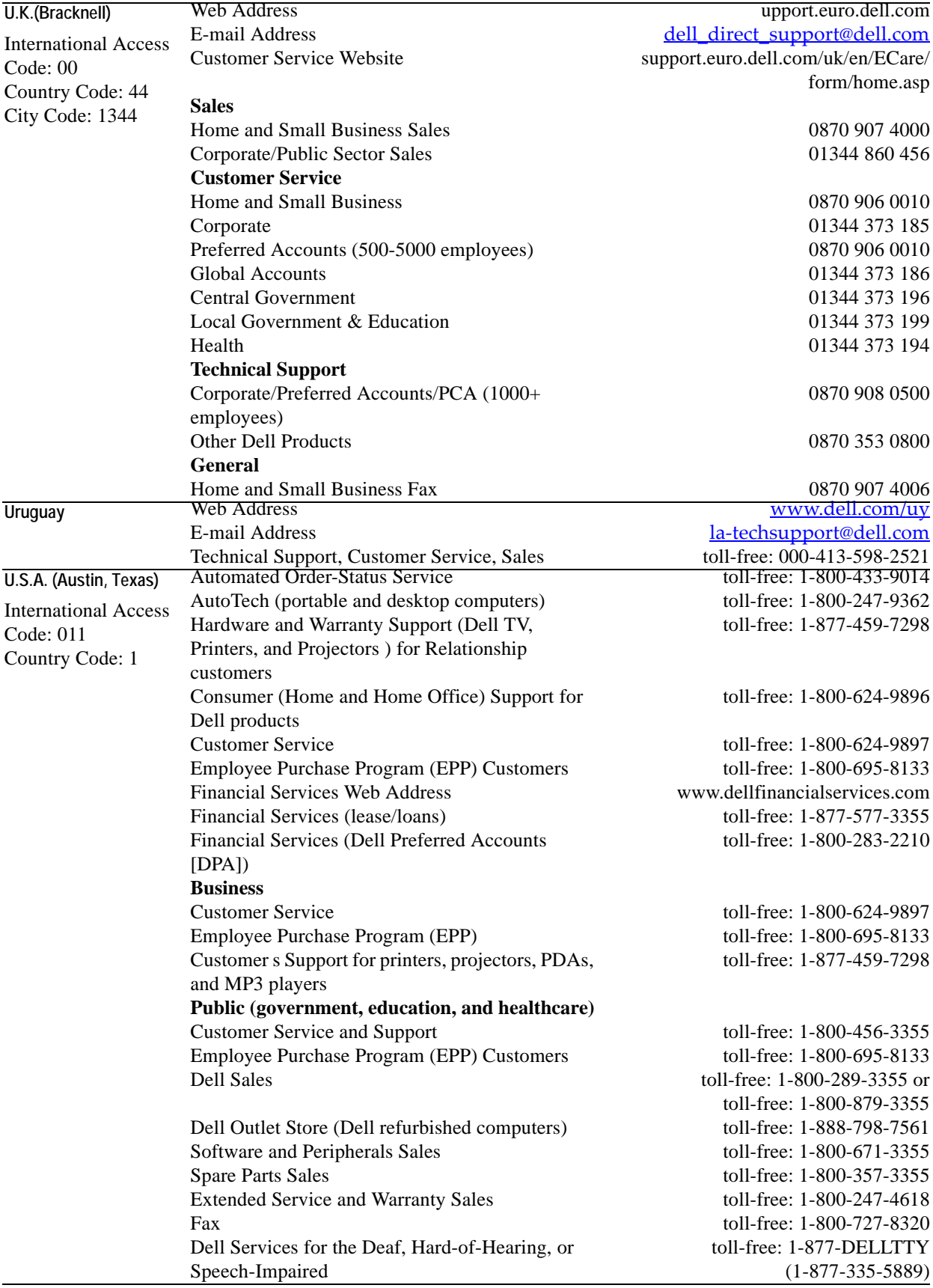

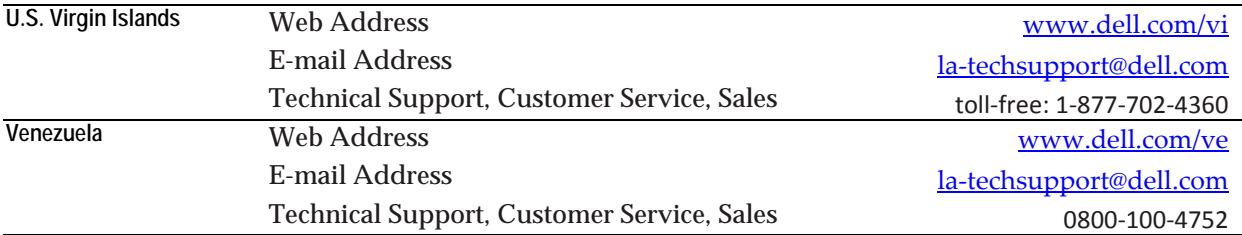

# 1

## <span id="page-22-0"></span>**Installation and Upgrade**

This chapter takes you through the installation for the Cartridge for VMware.

The chapter contains the following sections:

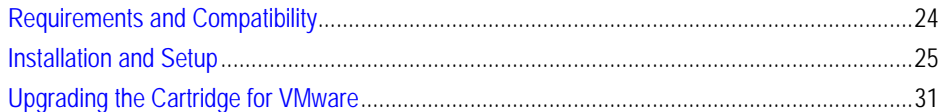

## <span id="page-23-0"></span>**Requirements and Compatibility**

The following are the requirements to successfully integrate the Cartridge for VMware into vFoglight.

### <span id="page-23-1"></span>**vFoglight**

The vFoglight Management Server version 5.2.4 is required.

Before installing the cartridge, ensure that your vFoglight Management Server is properly installed and configured. For information on how to install and configure the vFoglight Management Server, please refer to the *vFoglight Installation and Setup Guide* and the *vFoglight Administration and Configuration Guide*.

vFoglight 5.2.4 licenses include the use of the VMware Cartridge. Therefore, all of the required cartridge components are already located on the vFoglight Management Server.

### <span id="page-23-2"></span>**VirtualCenter Server**

VirtualCenter (VCMS) 2.0.x or 2.5.x, for use with ESX Server(s), must be installed to successfully integrate the Cartridge for VMware. The Cartridge for VMware is not compatible with the VirtualCenter for VMware Server.

### <span id="page-23-3"></span>**Agent Components**

The machine on which you install the agent components must be running Windows XP or Windows 2003 and must have the Microsoft .NET Framework 2.0 installed. The .NET Framework is available through Windows Updates or through Microsoft.com.

**Note** The agent components can be run on the VirtualCenter Server machine with minimal overhead.

### <span id="page-24-0"></span>**Installation and Setup**

In order for VMware Cartridge collected data to appear on the vFoglight GUI, you must first:

- **1** Install the VMware Cartridge on the vFoglight Management Server.
- **2** Enable the VMware Cartridge on the vFoglight Management Server.
- **3** Install the VMware Cartridge agent components.
- **4** Configure the VMware Cartridge agent components.

### <span id="page-24-1"></span>**Installing the VMware Cartridge**

*To install the cartridge:*

- **1** In the navigation panel of vFoglight, navigate to **Dashboards > Administration > Cartridges > Cartridge Inventory**.
- **2** Click **Cartridge Inventory**.

The Cartridge Inventory page appears in the display panel.

- **3** At the top of the page, in the Install Cartridge area, type the path and filename (*Virtual-VMware-5\_2\_4\_5.car)* for the VMware Cartridge.
	- Type the path in the **File on Local Computer** field if you want to upload the *.car* file from your local computer to the vFoglight Management Server. Alternatively, you can click the **Browse** button to navigate to the *.car* file on your local computer.
	- Type the path in the **File on Server** field if you want to install the *.car* file from a directory on the machine hosting the vFoglight Management Server.
- **4** If you clicked **Browse**, click **OK** in the file chooser when you have found and selected the *.car* file you want to install.
- <span id="page-24-2"></span>**5** If you would like the cartridge to be enabled when it is installed, leave the **Enable on install** check box selected.

If you would like to enable the cartridge sometime after installation, deselect this check box.

**6** Click **Install Cartridge**.

If the installation is successful, the message *Cartridge has been installed successfully* appears in the Install Cartridge area and Virtual-VMware is listed in the Cartridge Inventory table.

If **Enable on install** was not selected (see [step 5](#page-24-2) above), a caution symbol appears in the Virtual-VMware row in the Cartridge Inventory table.

### <span id="page-25-0"></span>**Enabling the VMware Cartridge**

Enabling a cartridge completes the process of adding it to vFoglight and makes its components available for use.

The following procedure should be performed only if you did not enable your cartridge during the installation process, as outlined in [step 5](#page-24-2) of the [Installing the VMware](#page-24-1)  [Cartridge](#page-24-1) procedure.

*To enable the cartridge:*

**1** In the navigation panel of vFoglight, navigate to **Dashboards > Administration > Cartridges > Cartridge Inventory**.

### **2** Click **Cartridge Inventory**.

The Cartridge Inventory page appears in the display panel.

**3** In the Cartridge Inventory table, click the row that corresponds to the VMware Cartridge.

The row becomes highlighted.

**4** Click the **Enable Selected** button at the bottom of the page.

The Cartridge Confirmation dialog appears.

**5** To enable the cartridge, click **OK**.

When the cartridge is enabled successfully, a success message appears below the Cartridge Inventory table and an Enabled status icon appears in the Virtual-VMware row.

### <span id="page-26-0"></span>**Installing the VMware Cartridge Agent Components**

There are two VMware Cartridge agent components:

- The vFoglight VMware Collector collects data from a VMware VirtualCenter for use by vFoglight.
- The vFoglight VMware Connector transfers data from the vFoglight VMware Collector to vFoglight.

You need to install these agent components so that data gets collected and passed to vFoglight for viewing and monitoring.

As long as the integration requirements are met, the agent components can be installed on:

- the vFoglight Management Server
- the VirtualCenter (VCMS)
- another machine running Windows XP or Windows 2003 that is able to communicate with the vFoglight Management Server and the VirtualCenter (VCMS)

### *To install the agent components:*

- **1** Using the machine on which you want to install the agent components, open a browser and log into vFoglight.
- **2** In the navigation panel of vFoglight, navigate to **Dashboards > Administration > Cartridges** > **Components for Download**.
- **3** Click **Components for Download**.

The Components for Download page appears in the display panel.

**4** Click **Virtual VMware Agent**.

You are given the option to either run the agent installer or download and save it to your local computer so that you can run it at another time.

**5** Run the agent installer from the prompt, or save it to your local machine and run it from there.

The agent installer installs the agent components on your C: drive automatically and prompts you to configure them once the installation is complete.

### <span id="page-27-0"></span>**Configuring the VMware Cartridge Agent Components**

After the agent components are installed, you are prompted to configure them.

The vFoglight VMware Collector configuration screen appears.

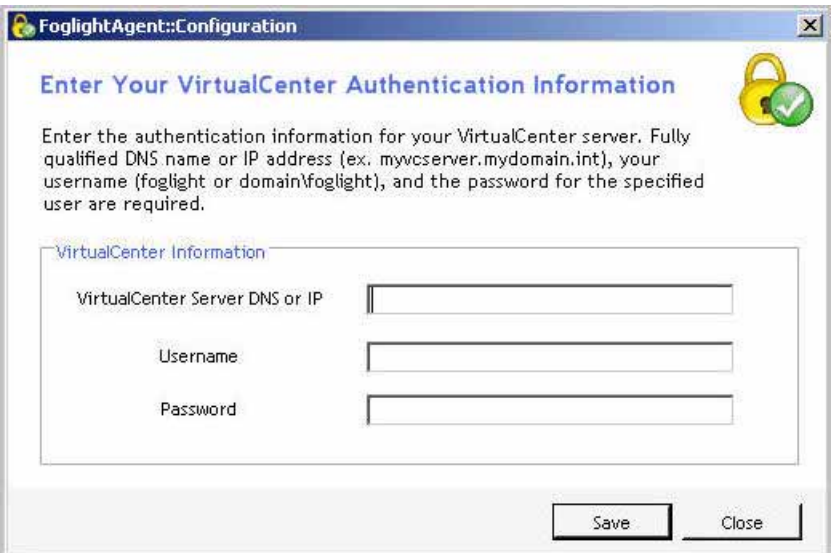

*To configure the vFoglight VMware Collector:*

- **1** In the vFoglight VMware Collector configuration screen, enter the VirtualCenter Server name or IP Address.
- **2** In the same screen, enter VirtualCenter Server Username and Password credentials that will provide you with access to the VMware Virtual Infrastructure Client.
- **3** Click **Save** to have your entries validated.

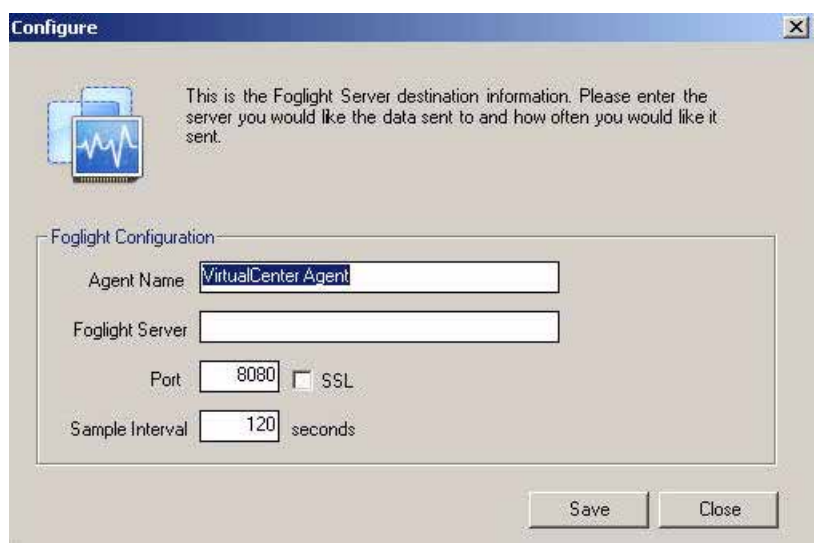

The vFoglight VMware Connector configuration screen appears.

*To configure the vFoglight VMware Connector:*

**1** In the vFoglight VMware Connector configuration screen, enter the agent name as you want it to be displayed in vFoglight.

**Note** If you have more that one agent collecting, make sure each agent name is unique.

- **2** Enter the vFoglight Server name or IP Address.
- **3** Enter the port number of the port that the vFoglight Server uses for HTTP traffic. The default is 8080.
- **4** If this port requires SSL, check the SSL check box.
- **5** Enter a Sample Interval time in seconds. The sample interval determines how often data is sent to vFoglight.

The default value is 120 seconds. If you enter a lower interval, you could encounter performance problems while gaining little or nothing in terms of the quality of your data. If you enter a number that is too high, you may not receive data often enough for it to be of much value.

**6** Click **Save** to have your entries validated.

The services of the agent components start automatically after the installation is complete.

For more information about agent configuration properties, refer to the *vFoglight Administration and Configuration Guide*.

### <span id="page-29-0"></span>**Reconfiguring the Agent Components after Installation**

Either agent component can be reconfigured after installation.

**Caution** Always stop an agent before you reconfigure it.

*To reconfigure one of the agent components:*

- **1** Open a command prompt.
- **2** Change to the installation directory (C:\Program Files\Quest Software\VirtualAgent).
- **3** To configure the vFoglight VMware Collector, type: vFoglightAgent.Service.exe /configure

or

To configure the vFoglight VMware Connector, type: VirtualAgent.exe /configure

For more information about reconfiguring agents after initial installation, refer to the *vFoglight Administration and Configuration Guide*.

### <span id="page-30-0"></span>**Upgrading the Cartridge for VMware**

The latest version of the Cartridge for VMware is 5.2.4.5.

To upgrade the Cartridge for VMware, just install version 5.2.4.5 as you would a new Cartridge for VMware. Install version 5.2.4.5 over top of your earlier version. Do not delete the earlier version of the .*car* file. Refer to ["Installation and Setup" on page 25](#page-24-0) for the installation procedure.

To deploy the new Cartridge for VMware agents, you must uninstall the version 5.2, 5.2.1, 5.2.1.5, 5.2.2, 5.2.3.5, or 5.2.4 agents first. Deploying new Cartridge for VMware agents is also described in ["Installation and Setup" on page 25.](#page-24-0)

32 Cartridge for VMware **Installation Guide**